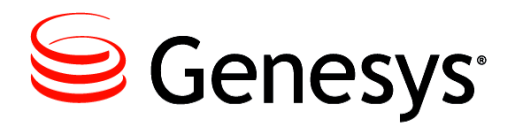

Skills Assessor 8.5.647

# Skills Assessor - Moodle Integration Setup Guide

#### **Information contained herein is proprietary and confidential and cannot be disclosed or duplicated without the prior written consent of Genesys Telecommunications Laboratories, Inc.**

Copyright © 2016 Genesys Telecommunications Laboratories, Inc. All rights reserved.

#### About Genesys

Genesys is the world's leading provider of customer service and contact software - with more than 4,000 customers in 80 countries. Drawing on its more than 20 years of customer service innovation and experience, Genesys is uniquely positioned to help companies bring their people, insights and customer channels together to effectively drive today's customer conversation. Genesys software directs more than 100 million interactions every day, maximizing the value of customer engagement and differentiating the experience by driving personalization and multi-channel customer service - and extending customer service across the enterprise to optimize processes and the performance of customer-facing employees. Go to [www.genesys.com](http://www.genesys.com/) for more information.

Each product has its own documentation for online viewing at the Genesys Documentation website.

#### Notice

Although reasonable effort is made to ensure that the information in this document is complete and accurate at the time of release, Genesys Telecommunications Laboratories, Inc. cannot assume responsibility for any existing errors. Changes and/or corrections to the information contained in this document may be incorporated in future versions.

#### Your Responsibility for Your System's Security

You are responsible for the security of your system. Product administration to prevent unauthorized use is your responsibility. Your system administrator should read all documents provided with this product to fully understand the features available that reduce your risk of incurring charges for unlicensed use of Genesys products.

#### Trademarks

Genesys and the Genesys logo are registered trademarks of Genesys Telecommunications Laboratories, Inc. All other company names and logos may be trademarks or registered trademarks of their respective holders. © 2016 Genesys Telecommunications Laboratories, Inc. All rights reserved.

#### Technical Support from VARs

If you have purchased support from a value-added reseller (VAR), please contact the VAR for technical support.

#### Ordering and Licensing Information

Complete information on ordering and licensing Genesys products can be found in the *[Genesys](http://docs.genesys.com/Special:Repository/80g_licensing.pdf?id=a95e98ad-c306-4294-9aa5-a605c3beee92)  [Licensing Guide](http://docs.genesys.com/Special:Repository/80g_licensing.pdf?id=a95e98ad-c306-4294-9aa5-a605c3beee92)***.**

Released by: Genesys Telecommunications Laboratories, Inc. **<http://www.genesys.com/>**

**Document Version:** 85\_skillsassessor\_moodle\_setup\_11-2016\_v8.5.641

# **Contents**

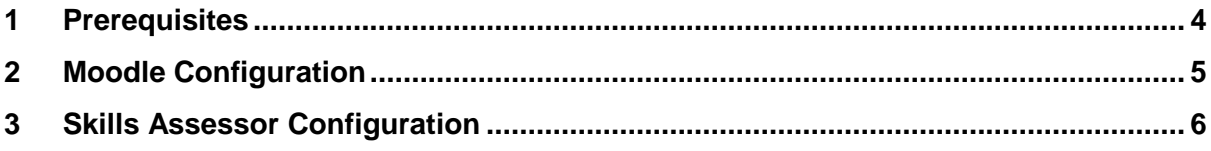

## <span id="page-3-0"></span>**1 Prerequisites**

The integration between Skills Assessor and Moodle requires that:

- You are using Moodle version 2.8.3. or later
- Your Skills Assessor and Moodle servers have network connectivity

## <span id="page-4-0"></span>**2 Moodle Configuration**

To support the Skills Assessor-Moodle configuration, a new external service plugin must be added to Moodle. Follow the steps below to create this service.

- 1. Login to your Moodle instance as an administrator.
- 2. Browse to the **External services** page from the Home > Site Administration > Plugins > Web Services menu.
- 3. Click the **Add** link to add a new External Service.
- 4. Enter a name, short name in the new External service form and set the service to be enabled and (optionally) set to allow Authorised users only. Then click the Add service button.
- 5. From the **External services** menu, locate the new service and click the **Functions** link.
- 6. Click the **Add** functions link.
- 7. Search and add the following functions to the new service:
	- a. core course get courses
	- b. core course get categories
	- c. core\_user\_get\_users
	- d. enrol manual enrol users
	- e. core\_enrol\_get\_users\_courses
- 8. Return to the **External services** page.
- 9. Click the **Authorised users** link for the new service.
- 10. Create a new user and move user to the left part of the page (so that they are listed in the Authorised users pane). Alternatively, an existing user can be used. **Note**: the authorised user must have site admin privileges.
- 11. Browse to the **Manage Protocols** page from the Site Administration > Advanced Features > Plugins > Web Services menu.
- 12. If the REST protocol is not enabled, enable it and click the Save changes button.
- 13. Browse to the **Manage Token** page from the Site Administration > Advanced Features > Plugins > Web Services menu.
- 14. Click the **Add** link.
- 15. Search for the user who was previously authorised to use the new service in the Search bar and select the user from the results.
- 16. Select the new service from the Service dropdown, leave the IP restriction field empty and the valid until control disabled, then click Save changes.
- 17. Once the token is created, make a note of the token code as this is required in the Skills Assessor configuration.

## <span id="page-5-0"></span>**3 Skills Assessor Configuration**

Follow the steps below to configure the Moodle integration in Skills Assessor.

- 1. Login to Skills Assessor as an administrator
- 2. Click the **System Settings** link from the System menu.
- 3. Click the General Settings tab.
- 4. Ensure that the LMS Integration Enabled option is ticked.
- 5. Enter the Moodle URL in the LMS URL field (e.g. www.yourmoodle.com/moodle).
- 6. Set the LMS Type to the appropriate LMS for your environment.
- 7. Enter the Moodle token created previously into the LMS Webservice token field.
- 8. Set the LMS UserID Field to the user field that matches the users' Moodle usernames.
- 9. Click the Save Changes button.

Once the above changes have been applied, it will be possible to create Moodle course learning items within Skills Assessor and assign them to users. The users will then be assigned to the associate courses when they access Moodle.